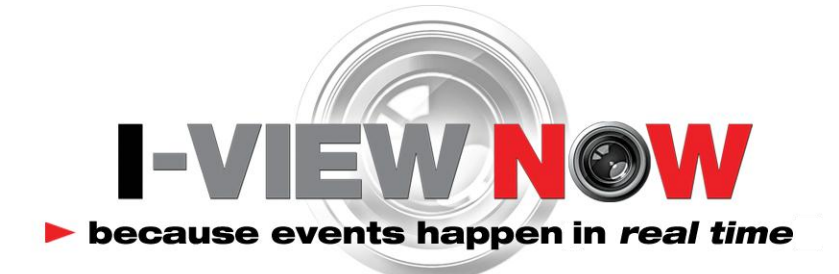

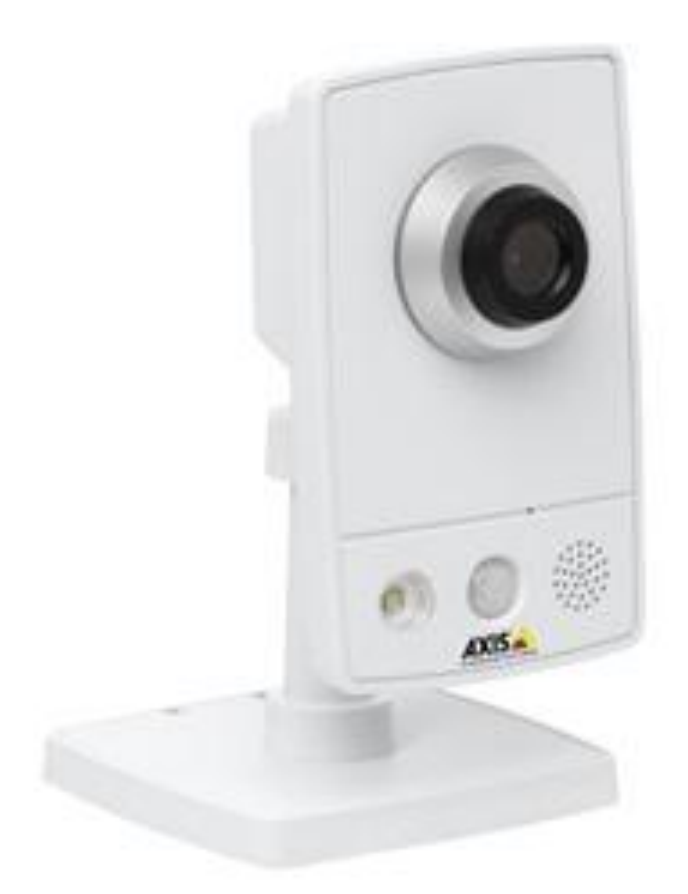

*Axis M10 Series IP Cameras*

The I-View Now Portal will provide an Installation Worksheet after entering the device into the system. This sheet will contain configuration information for the device's login, and provides a form to fill in details about the site setup (IP address, video port number). An example worksheet is printed below.

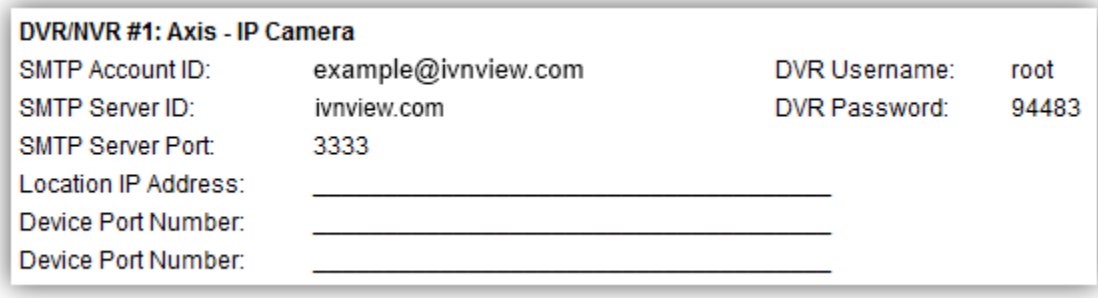

You will need to retrieve the IP address while on-site. Either ask the customer/IT department for the IP address, or visit [http://whatismyip.org](http://whatismyip.org/) while on-site for the correct address.

Open the camera in a web browser. Click "Setup", then under "Basic Setup", click "Users".

Click "root", then click "Modify…" In the popup that appears, enter the password on the installation worksheet.

Click OK to close the dialog, then click Save.

You may wish to click Add and create a new account for the customer with **Viewer** rights.

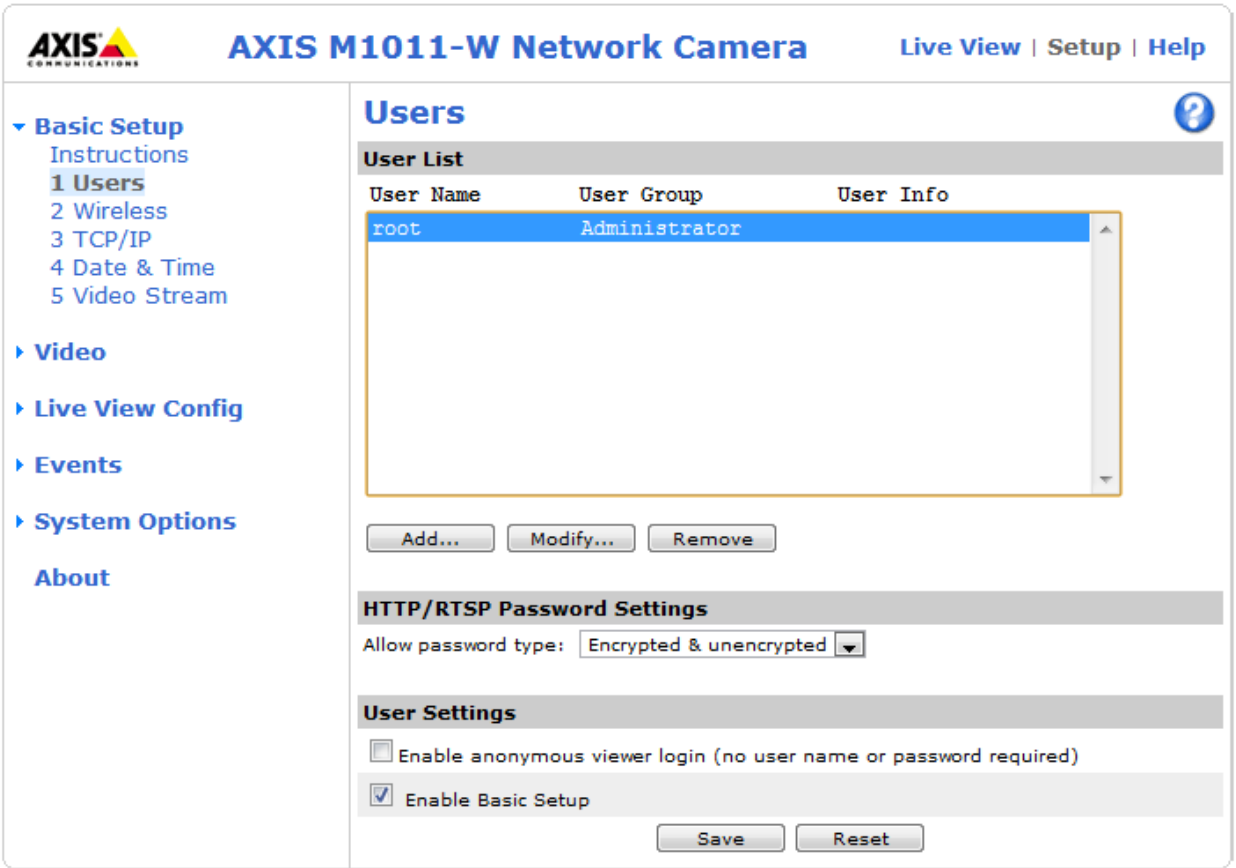

### **Network Setup**

Under *System Options > Network > TCP/IP > Advanced*, check the **HTTP port**. Depending on the situation at the installation site, the camera may have to be set to a different port. Make sure that the port number set here is entered into the device information in the dealer portal.

If you changed the port, click Save at the bottom of the page. The device should now be configured for live view through I-View Now.

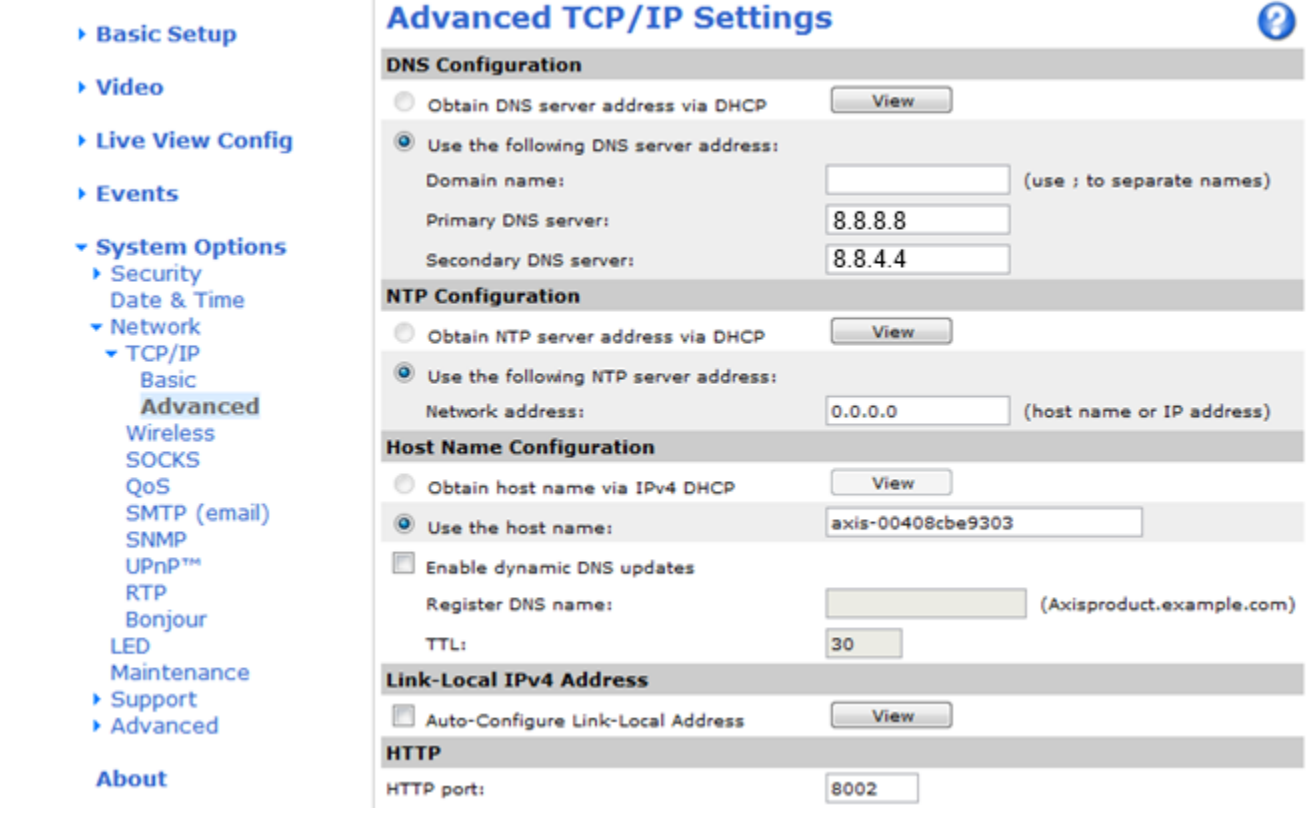

The SMTP settings must be configured in order for the camera to send alarms to I-View Now.

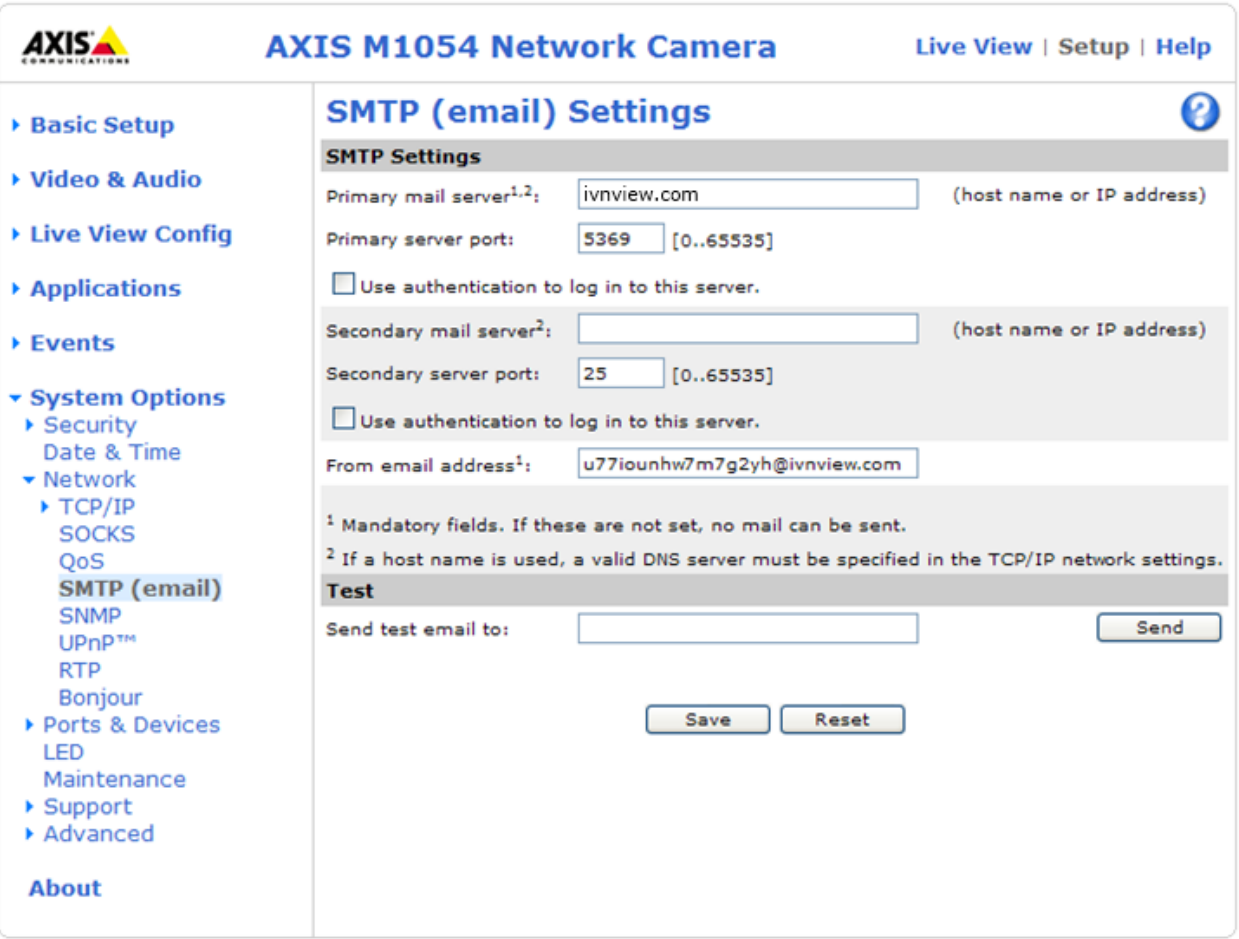

- Navigate to Setup->System Options->Network->SMTP(email)
- Enter the **SMTP Server ID** from the worksheet into the **Primary mail server** field
- Enter the **SMTP Server Port** from the worksheet into the **Primary server port** field
- Ensure **Use authentication is not checked**
- Enter the **SMTP Account ID** from the worksheet into the **From email address** field
- Click **Save**

# **Event Setup**

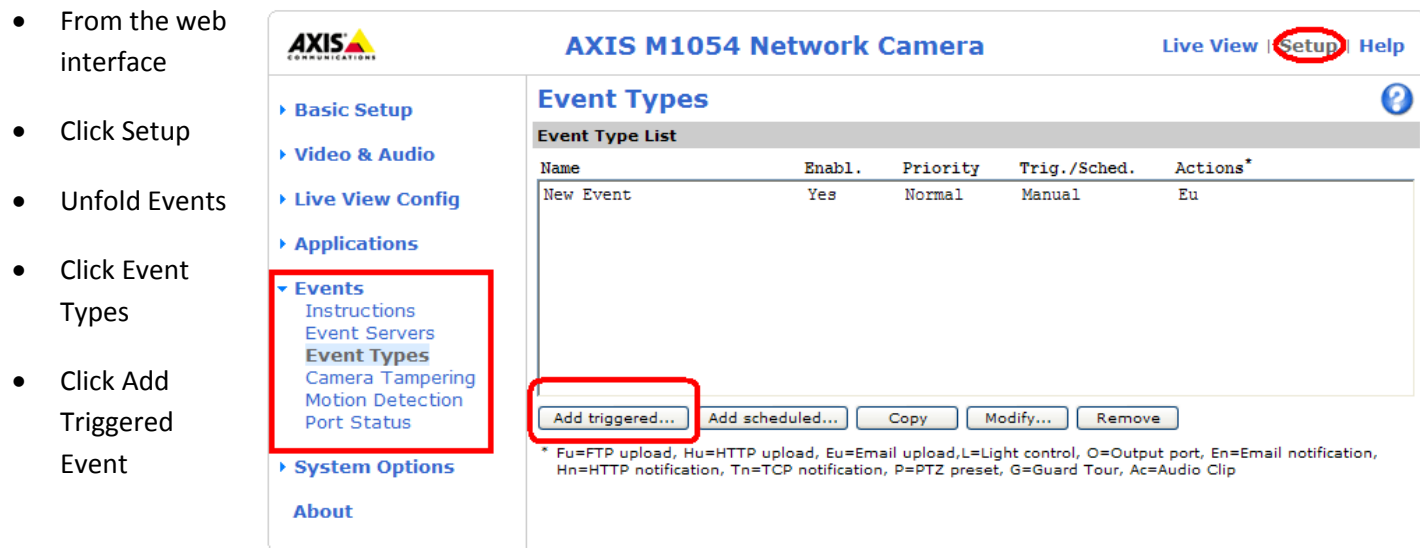

Triggered Event Type Setup is where the Camera is setup to send Clips to the I-Viewnow portal.

First, name the event appropriately. The example to the right should suffice.

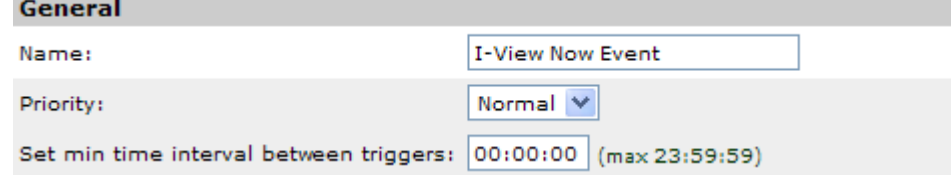

Next, the camera should be set to always respond to the trigger.

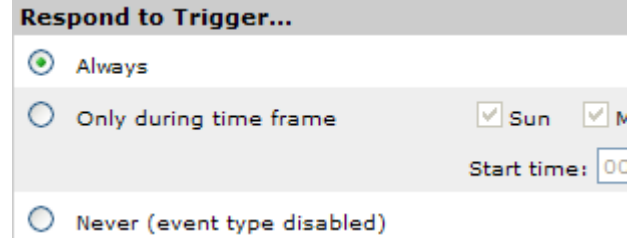

#### Under **triggered by** select **Manual trigger**

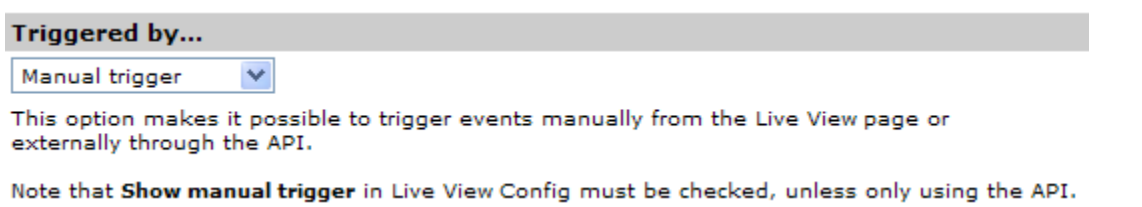

#### **Continued Next Page**

# **Under When Triggered**

- Check **Save Stream**
- Set **Image Frequency** to **5 frames per second**
- Check **include pre-trigger buffer**
- Set **pre-trigger buffer** to **5 seconds**
- Check **include post-trigger buffer**
- Set **post-trigger buffer** to **7 seconds**
- Choose upload as long as trigger is active radial button
- **•** Select type as Email
- When Triggered... Save stream Image frequency 5 frame(s) per second(s)  $\vee$ Include pre-trigger buffer 5  $second(s)$   $|v|$ Include post-trigger buffer  $\overline{z}$  $second(s)$   $|v|$ Continue image upload (unbuffered)  $\bigcirc$  Upload for  $\boxed{0}$  $second(s)$   $|v|$ O Upload as long as the trigger is active Select type: Email V To email address: u77iounhw7m7g2yh@ivn (use ; to separate add Subject: Clip Additional information: Images per email: 190 image.jpg \*Base file name: \*See help for more information Add date/time suffix  $\bigcirc$  Add sequence number suffix (no maximum value)  $\bigcirc$  Add sequence number suffix up to  $\bigcirc$  and then start over O Overwrite/Use own file format. See help for more information.  $\blacktriangledown$ **Experience** Use stream profile
- Enter the SMTP Account ID provided on the installation sheet into the **To email address** field
- **Enter "Clip" as the subject**
- Set **images per email** as **190**
- Check Add date/time suffix
- At the bottom of the page **Click OK** to **Save**